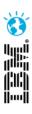

# Improved Manual Test with Rational Quality Manager

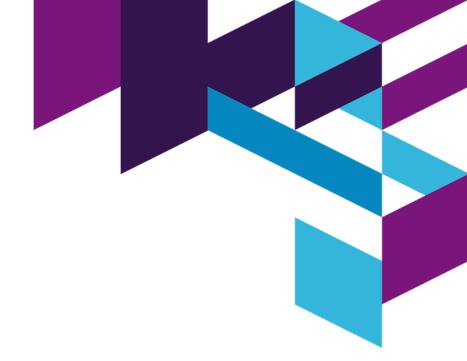

Balaji Srinivasan IBM Rational

IBM Software

Innovate2012

The Premier Event for Software and Systems Innovation

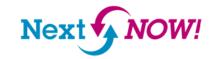

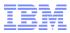

# Agenda

- **□**Overview
- □ Prerequisites
- □Supported Domains
- ☐ Highlights of the capability
- □ Enablement
- **1**Demo

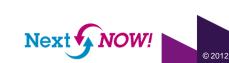

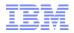

#### Overview

- □ A new approach to building Test Scripts through RQM without the need for writing the scripts.
- □ A quick way to Author Tests, while reducing chances of Human error.
- □ Provides mechanism to Capture Data or Image comparison information
- ☐ Provides standardization to the scripts
- □RQM leverages RFT to auto-generate statements based on user actions on the application

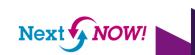

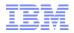

### Prerequisites

- □User needs to install RQM 4.0 and RFT 8.2.2
- □User needs to know basics of RQM and creation of a manual test in RQM
- □User needs to know basics of RFT and RFT recorder
- ☐ User needs to connect the RFT adapter to RQM server

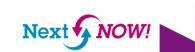

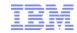

# Supported domains

- ☐Supports Web and Java domains
- □ Recording HTML applications along with Dojo and Java applets
- Recording can be done on
  - -Internet Explorer version 9.0 <sup>1</sup>
  - -Firefox versions till 10.0<sup>2</sup>
- □Support for Java applications (Swing, SWT/Eclipse, AWT)

- <sup>1</sup> IE version 6 and above
- <sup>2</sup> Firefox 9.x is not supported

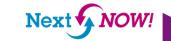

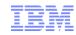

# Highlights of the capability

- ☐Generation of Manual Test script
- □ Automatic Image capturing with Object highlight
- □ Live updation of recorded steps in RQM
- ☐ Full Images on Hover of thumbnails/links
- ☐ Insertion of manual steps from RFT recorder
- ☐ Insert steps into an existing manual script via recording

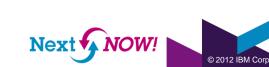

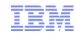

# Highlights of the capability (cont..)

- □ Data Verification Point support (Text, State, List Items, Drop-down Items)
- ☐ Image Verification for complex controls like tree/table
- □ User/Project Preferences to control MTSR settings in RQM
  - ☐ Images can be shown in RQM as
    - □Thumbnail
    - ☐Full size
    - □ Attachments

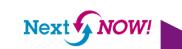

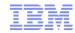

#### **Application Enablement**

- □Click and Record
- ☐ Automatic enablement support for
  - □Internet Explorer 32 and 64 bits
  - ☐Firefox 32bit
  - □ Java applications
- ☐ Manual enablement is available as before, refer documentation for complete details

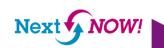

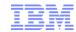

#### Configuring/Starting Adapter on the test machine

Bring up the RFT adapter for RQM in the test machine. machine that runs RQM. RQM can connect to any test be initiated from RQM, RQM should know the machine step is to start an RFT adaptor on the test machine. Sta configuring and then starting it.

Bring up the 'Configure Adaptor' from Windows->All Pro Rational Functional Tester->Adaptor to Rational Quality

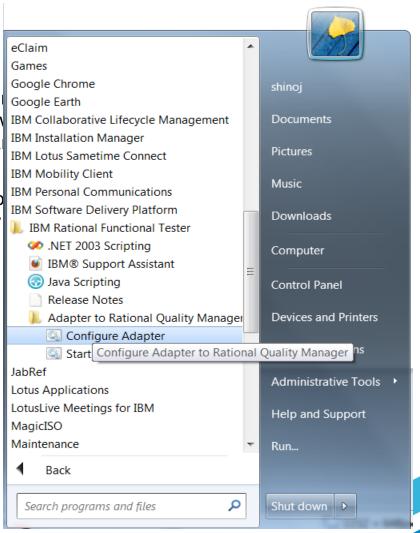

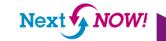

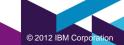

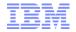

#### Starting the Adapter

Rational Functional Test

Enter the Connection Inf Password. The Server L manual script will be cre provided, click on the 'P project areas available in area. Once the connecti Adapter' button to start t

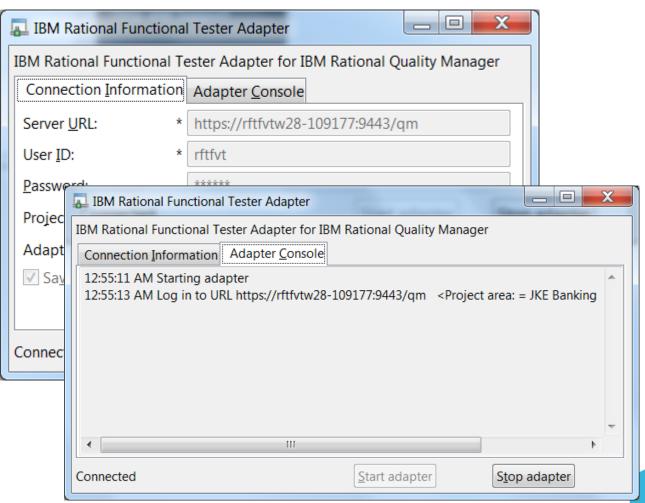

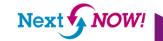

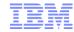

#### Creating Manual Test from RQM

Create an empty manual scri

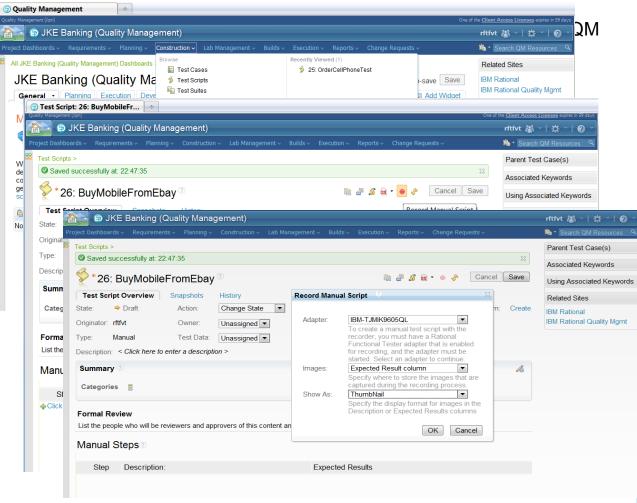

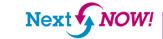

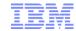

#### Recording on the test machine

Once the recorder is started from R and the Manual Test Script Recorde notice that an orange rectangle app user the visual cue that the recorde

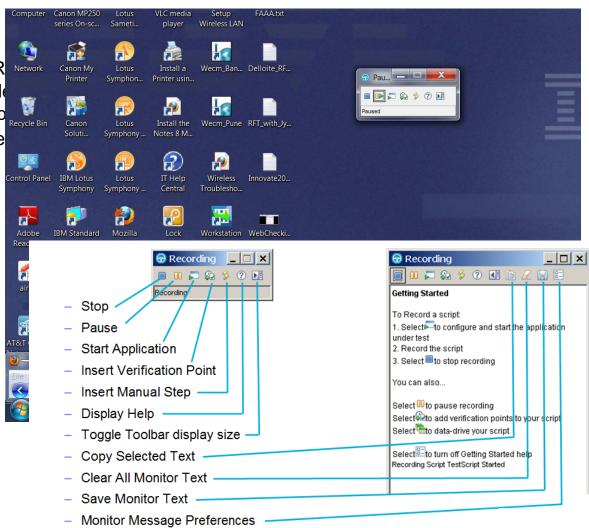

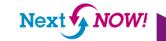

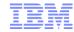

#### Recording the action

The recorder listens to every action perform every step. It also captures the screen snar interacted during the recording. The record generated. The recorder also uploads the n during recording.

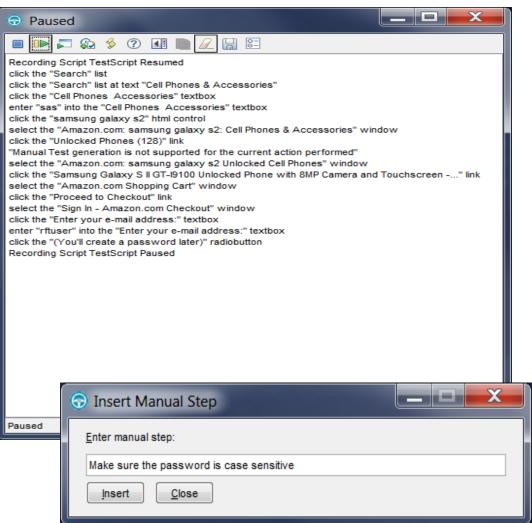

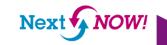

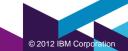

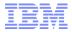

#### Manual steps in RQM

To see that the steps and images are uploaded to the RQM Manual script editor, pause the recorder and bring up the RQM browser that is minimized during the recording. Notice that the steps and the images appear in the Manual script.

| <b>⋑</b>      | g Test Script: Recording - Quali +                                                                                                    |                                                                                                   |                       |               |             |           |                                         |  |  |  |
|---------------|----------------------------------------------------------------------------------------------------|---------------------------------------------------------------------------------------------------|-----------------------|---------------|-------------|-----------|-----------------------------------------|--|--|--|
| i i           | <ul> <li>Project Dashboards - Requirements -</li> </ul>                                                                                                    | Planning V Construction V                                                                         | Lab Management ~ I    | Builds - Exec | ıtion 🗸 🥻 f | Reports ~ | Change Requests >                       |  |  |  |
|               | Formal Review List the people who will be reviewers a                                                                                                    | nd approvers of this content a                                                                    | and define your appro | val process.  |             |           |                                         |  |  |  |
| Manual Steps® |                                                                                                    |                                                                                                   |                       |               |             |           |                                         |  |  |  |
|               | 14 🗵 select the "Amazon.com                                                                                                    |                                                                                                   |                       |               |             |           | S I I I I I I I I I I I I I I I I I I I |  |  |  |
|               | 14 🗵 select the "Amazon.com: samsung galaxy s2: Cell Phones & Accessories" window                                                                                                    |                                                                                                   |                       |               |             |           |                                         |  |  |  |
|               | 15   □ click the "Unlocked Phore  15  □ click the "Unlocked Phore  15  □ click the "Unlocked Phore  16  □ click the "Unlocked Phore  17  □ click the "Unlocked Phore  18  □ click the "Unlocked Phore  19  □ click the "Unlocked Phore  10  □ click the "Unlocked Phore  10  □ click the "Unlocked Phore  10  □ click the "Unlocked Phore  10  □ click the "Unlocked Phore  11  □ click the "Unlocked Phore  12  □ click the "Unlocked Phore  13  □ click the "Unlocked Phore  14  □ click the "Unlocked Phore  15  □ click the "Unlocked Phore  16  □ click the "Unlocked Phore  17  □ click the "Unlocked Phore  18  □ click the "Unlocked Phore  19  □ click the "Unlocked Phore  10  □ click the "Unlocked Phore  10  □ click the "Unlocked P |                                                                                                   |                       |               |             |           |                                         |  |  |  |
|               | 16 ▣ select the "Amazon.com                                                                                                    | 16 🛮 select the "Amazon.com: samsung galaxy s2 Unlocked Cell Phones" window                       |                       |               |             |           |                                         |  |  |  |
|               | 17 🛭 click the "Samsung Gala                                                                                                    | 17 🖩 click the "Samsung Galaxy S II GT-I9100 Unlocked Phone with 8MP Camera and Touchscreen" link |                       |               |             |           |                                         |  |  |  |
|               | 18 🗵 select the "Amazon.com Shopping Cart" window                                                                                                    |                                                                                                   |                       |               |             |           |                                         |  |  |  |
|               | 19 🗷 click the "Proceed to Checkout" link                                                                                                    |                                                                                                   |                       |               |             |           |                                         |  |  |  |
|               | 20 🛭 select the "Sign In - Ama                                                                                                    | azon.com Checkout" window                                                                         |                       |               |             |           |                                         |  |  |  |
|               | 21 Is click the "Enter your e-mail address:" textbox                                                                                                    |                                                                                                   |                       |               |             |           |                                         |  |  |  |
|               | 22 🗵 enter "rftuser" into the "E                                                                                                    | Enter your e-mail address:" te                                                                    | xtbox                 |               |             |           | Santa .                                 |  |  |  |

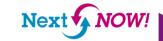

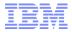

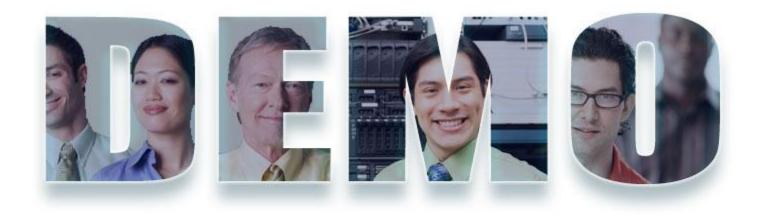

www.ibm.com/software/rational

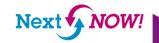

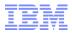

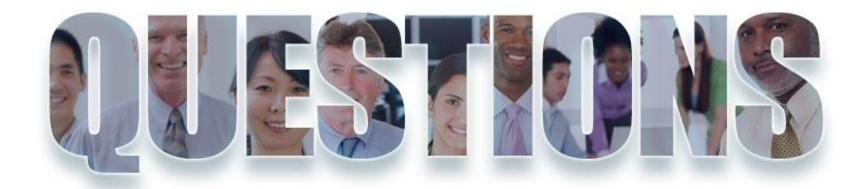

www.ibm.com/software/rational

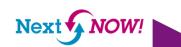

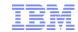

#### Acknowledgements and disclaimers

Availability: References in this presentation to IBM products, programs, or services do not imply that they will be available in all countries in which IBM operates.

The workshops, sessions and materials have been prepared by IBM or the session speakers and reflect their own views. They are provided for informational purposes only, and are neither intended to, nor shall have the effect of being, legal or other guidance or advice to any participant. While efforts were made to verify the completeness and accuracy of the information contained in this presentation, it is provided AS-IS without warranty of any kind, express or implied. IBM shall not be responsible for any damages arising out of the use of, or otherwise related to, this presentation or any other materials. Nothing contained in this presentation is intended to, nor shall have the effect of, creating any warranties or representations from IBM or its suppliers or licensors, or altering the terms and conditions of the applicable license agreement governing the use of IBM software.

All customer examples described are presented as illustrations of how those customers have used IBM products and the results they may have achieved. Actual environmental costs and performance characteristics may vary by customer. Nothing contained in these materials is intended to, nor shall have the effect of, stating or implying that any activities undertaken by you will result in any specific sales, revenue growth or other results.

#### © Copyright IBM Corporation 2012. All rights reserved.

U.S. Government Users Restricted Rights - Use, duplication or disclosure restricted by GSA ADP Schedule Contract with IBM Corp.

IBM, the IBM logo, ibm.com, Rational, the Rational logo, Telelogic, the Telelogic logo, Green Hat, the Green Hat logo, and other IBM products and services are trademarks or registered trademarks of International Business Machines Corporation in the United States, other countries, or both. If these and other IBM trademarked terms are marked on their first occurrence in this information with a trademark symbol (® or ™), these symbols indicate U.S. registered or common law trademarks owned by IBM at the time this information was published. Such trademarks may also be registered or common law trademarks in other countries. A current list of IBM trademarks is available on the Web at "Copyright and trademark information" at www.ibm.com/legal/copytrade.shtml

If you have mentioned trademarks that are not from IBM, please update and add the following lines: [Insert any special third-party trademark names/attributions here]

Other company, product, or service names may be trademarks or service marks of others.

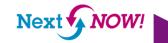

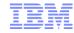

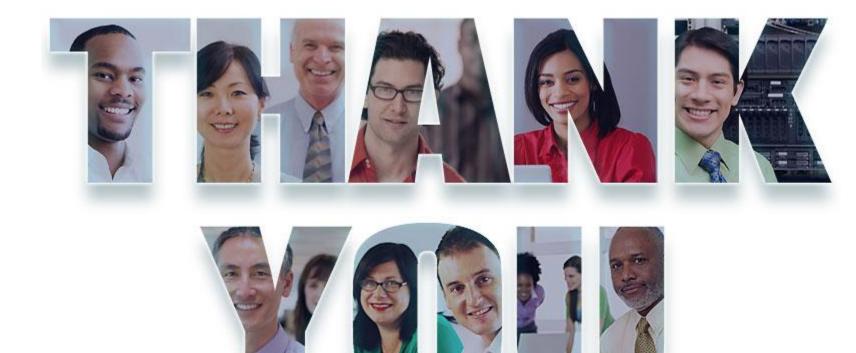

#### www.ibm.com/software/rational

© Copyright IBM Corporation 2012. All rights reserved. The information contained in these materials is provided for informational purposes only, and is provided AS IS without warranty of any kind, express or implied. IBM shall not be responsible for any damages arising out of the use of, or otherwise related to, these materials. Nothing contained in these materials is intended to, nor shall have the effect of, creating any warranties or representations from IBM or its suppliers or licensors, or altering the terms and conditions of the applicable license agreement governing the use of IBM software. References in these materials to IBM products, programs, or services do not imply that they will be available in all countries in which IBM operates. Product release dates and/or capabilities referenced in these materials may change at any time at IBM's sole discretion based on market opportunities or other factors, and are not intended to be a commitment to future product or feature availability in any way. IBM, the IBM logo, Rational, the Rational logo, Telelogic, the Telelogic logo, and other IBM products and services are trademarks of the International Business Machines Corporation, in the United States, other countries or both. Other company, product, or service names may be trademarks or service marks of others.

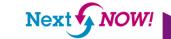